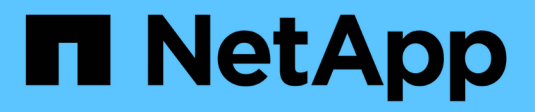

# **Gestire lo storage remoto**

SANtricity 11.7

NetApp February 12, 2024

This PDF was generated from https://docs.netapp.com/it-it/e-series-santricity-117/sm-storage/rtv-importremote-storage.html on February 12, 2024. Always check docs.netapp.com for the latest.

# **Sommario**

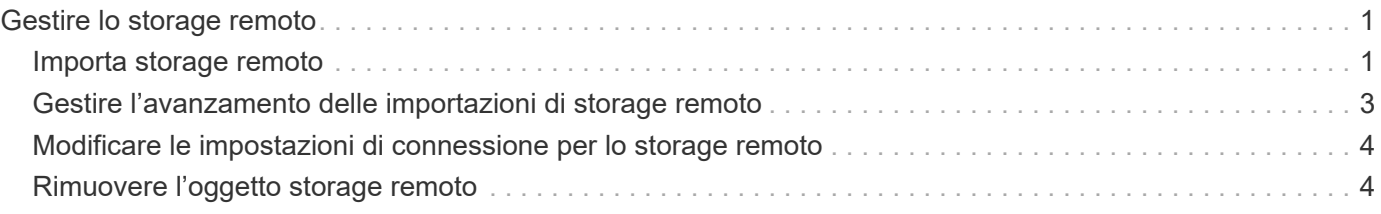

# <span id="page-2-0"></span>**Gestire lo storage remoto**

## <span id="page-2-1"></span>**Importa storage remoto**

Per avviare un'importazione dello storage da un sistema remoto a un sistema storage e-Series locale, utilizzare la procedura guidata Importa storage remoto.

### **Prima di iniziare**

• Il sistema storage e-Series deve essere configurato per comunicare con il sistema storage remoto.

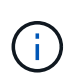

La configurazione dell'hardware è descritta nella guida dell'utente per la funzione di storage remoto, disponibile presso il centro di documentazione e-Series e SANtricity all'indirizzo ["Configurare l'hardware"e](https://docs.netapp.com/us-en/e-series/remote-storage-volumes/setup-remote-volumes-concept.html) in ["Report tecnico sullo storage remoto".](https://www.netapp.com/pdf.html?item=/media/28697-tr-4893-deploy.pdf)

- Per il sistema di storage remoto, raccogliere le seguenti informazioni:
	- IQN iSCSI
	- Indirizzi IP iSCSI
	- Numero LUN del dispositivo di storage remoto (volume di origine)
- Per il sistema storage e-Series locale, creare o selezionare un volume da utilizzare per l'importazione dei dati. Vedere ["Creare volumi".](https://docs.netapp.com/it-it/e-series-santricity-117/sm-storage/create-volumes.html) Il volume di destinazione deve soddisfare i seguenti requisiti:
	- Corrisponde alle dimensioni del blocco del dispositivo di storage remoto (il volume di origine).
	- Ha una capacità uguale o superiore al dispositivo di storage remoto.
	- Ha uno stato di ottimale ed è disponibile.

Per un elenco completo dei requisiti, vedere ["Requisiti dei volumi di storage remoto".](https://docs.netapp.com/it-it/e-series-santricity-117/sm-storage/rtv-remote-storage-volume-requirements.html)

• **Consigliato:** eseguire il backup dei volumi sul sistema di storage remoto prima di avviare il processo di importazione.

#### **A proposito di questa attività**

In questa attività, viene creata una mappatura tra il dispositivo di storage remoto e un volume sul sistema di storage e-Series locale. Al termine della configurazione, viene avviata l'importazione.

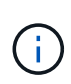

Poiché molte variabili possono influire sull'operazione di importazione e sui tempi di completamento, si consiglia di eseguire prima importazioni "test" più piccole. Utilizzare questi test per assicurarsi che tutte le connessioni funzionino come previsto e che l'operazione di importazione venga completata in un intervallo di tempo appropriato.

#### **Fasi**

- 1. Selezionare **Storage › Remote storage** (archiviazione remota).
- 2. Fare clic su **Importa storage remoto**.

Viene visualizzata una procedura guidata per l'importazione dello storage remoto.

3. Nel **Passo 1a** del pannello Configura origine, immettere le informazioni di connessione. Se si desidera aggiungere un'altra connessione iSCSI, fare clic su **Add another IP address** (Aggiungi un altro indirizzo IP) per includere un indirizzo IP aggiuntivo per lo storage remoto. Al termine, fare clic su **Avanti**.

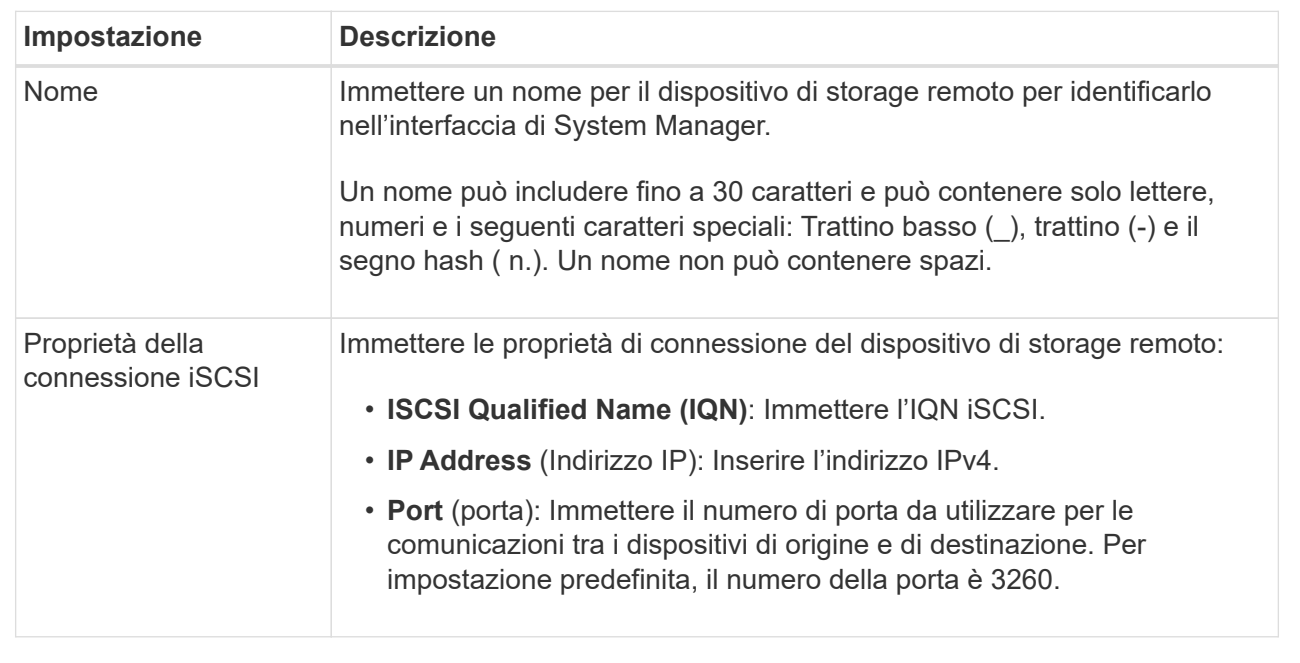

Dopo aver fatto clic su **Avanti**, viene visualizzato il **Passo 1b** del pannello Configura origine.

4. Nel campo **LUN**, selezionare il numero LUN del dispositivo di storage remoto da utilizzare come origine, quindi fare clic su **Avanti**.

Viene visualizzato il pannello Configure Target (Configura destinazione) che visualizza i volumi candidati da utilizzare come destinazione per l'importazione. Alcuni volumi non vengono visualizzati nell'elenco dei candidati a causa delle dimensioni dei blocchi, della capacità o della disponibilità dei volumi.

5. Dalla tabella, selezionare un volume di destinazione nel sistema storage e-Series. Se necessario, utilizzare il dispositivo di scorrimento per modificare la priorità di importazione. Fare clic su **Avanti**. Confermare l'operazione nella finestra di dialogo successiva digitando continue, Quindi fare clic su **continua**.

Se il volume di destinazione ha una capacità superiore a quella del volume di origine, tale capacità aggiuntiva non viene segnalata all'host connesso al sistema e-Series. Per utilizzare la nuova capacità, è necessario eseguire un'operazione di espansione del file system sull'host dopo il completamento dell'operazione di importazione e la disconnessione.

Dopo aver confermato la configurazione nella finestra di dialogo, viene visualizzato il pannello Review (Revisione).

6. Dal pannello Review (Revisione), verificare che le impostazioni siano corrette, quindi fare clic su **Finish** (fine) per avviare l'importazione.

Viene visualizzata un'altra finestra di dialogo che chiede se si desidera avviare un'altra importazione.

7. Se necessario, fare clic su **Sì** per creare un'altra importazione di storage remoto. Facendo clic su **Yes** (Sì) si torna al **Step 1a** del pannello Configure Source (Configura origine), dove è possibile selezionare la configurazione esistente o aggiungerne una nuova. Se non si desidera creare un'altra importazione, fare clic su **No** per uscire dalla finestra di dialogo.

Una volta avviato il processo di importazione, l'intero volume di destinazione viene sovrascritto con i dati copiati. Se l'host scrive nuovi dati nel volume di destinazione durante questo processo, tali nuovi dati

vengono propagati nuovamente al dispositivo remoto (volume di origine).

8. Visualizzare l'avanzamento dell'operazione nella finestra di dialogo View Operations (Visualizza operazioni) sotto il pannello Remote Storage (archiviazione remota).

#### **Risultati**

Il tempo necessario per completare l'operazione di importazione dipende dalle dimensioni del sistema di storage remoto, dall'impostazione della priorità per l'importazione e dalla quantità di carico i/o su entrambi i sistemi storage e sui volumi associati.

Una volta completata l'importazione, il volume locale è un duplicato del dispositivo di storage remoto.

### **Al termine**

Quando si è pronti a interrompere la relazione tra i due volumi, selezionare **Disconnect** nell'oggetto di importazione dalla vista Operations in Progress (operazioni in corso). Una volta disconnessa la relazione, le prestazioni del volume locale tornano alla normalità e non sono più influenzate dalla connessione remota.

## <span id="page-4-0"></span>**Gestire l'avanzamento delle importazioni di storage remoto**

Una volta avviato il processo di importazione, è possibile visualizzare e intraprendere azioni in merito.

#### **A proposito di questa attività**

Per ogni operazione di importazione, la finestra di dialogo Operations in Progress (operazioni in corso) visualizza una percentuale di completamento e il tempo rimanente stimato. Le azioni includono la modifica della priorità di importazione, l'interruzione e la ripresa delle operazioni e la disconnessione dall'operazione.

È inoltre possibile visualizzare le operazioni in corso dalla home page (**Home › Mostra operazioni in corso**).

#### **Fasi**

1. Dalla pagina Storage remoto, selezionare **View Operations** (Visualizza operazioni).

Viene visualizzata la finestra di dialogo Operations in Progress (operazioni in corso).

- 2. Se lo si desidera, utilizzare i collegamenti nella colonna **azioni** per interrompere e riprendere, modificare la priorità o disconnettersi da un'operazione.
	- **Cambia priorità** selezionare **Cambia priorità** per modificare la priorità di elaborazione di un'operazione in corso o in sospeso. Applicare una priorità all'operazione, quindi fare clic su **OK**.
	- **Stop** selezionare **Stop** per sospendere la copia dei dati dal dispositivo di storage remoto. La relazione tra la coppia di importazione è ancora intatta ed è possibile selezionare **Riprendi** quando si è pronti per continuare l'operazione di importazione.
	- **Riprendi** selezionare **Riprendi** per avviare un processo interrotto o non riuscito da dove è stato interrotto. Quindi, applicare una priorità all'operazione di ripresa, quindi fare clic su **OK**. Questa operazione *non* riavvia l'importazione dall'inizio. Se si desidera riavviare il processo dall'inizio, selezionare **Disconnect** (Disconnetti), quindi ricreare l'importazione mediante la procedura guidata di importazione dello storage remoto.
	- **Disconnect** selezionare **Disconnect** per interrompere la relazione tra i volumi di origine e di destinazione per un'operazione di importazione interrotta, completata o non riuscita.

## <span id="page-5-0"></span>**Modificare le impostazioni di connessione per lo storage remoto**

È possibile modificare, aggiungere o eliminare le impostazioni di connessione per qualsiasi configurazione di storage remoto tramite l'opzione View/Edit Settings (Visualizza/Modifica impostazioni).

### **A proposito di questa attività**

Le modifiche apportate alle proprietà della connessione influiscono sulle importazioni in corso. Per evitare interruzioni, apportare modifiche alle proprietà della connessione solo quando le importazioni non sono in esecuzione.

#### **Fasi**

- 1. Selezionare **Storage › Remote storage** (archiviazione remota).
- 2. Dall'elenco, selezionare l'oggetto di storage remoto che si desidera modificare.
- 3. Fare clic su **View/Edit Settings** (Visualizza/Modifica impostazioni).

Viene visualizzata la finestra di dialogo Remote Storage Settings (Impostazioni storage remoto).

4. Fare clic sulla scheda **Connection Properties** (Proprietà connessione).

Vengono visualizzati l'indirizzo IP configurato e le impostazioni della porta per l'importazione dello storage remoto.

- 5. Eseguire una delle seguenti operazioni:
	- **Edit** fare clic su **Edit** accanto alla voce corrispondente per l'oggetto storage remoto. Inserire l'indirizzo IP e/o le informazioni sulla porta modificati nei campi.
	- **Aggiungi** fare clic su **Aggiungi**, quindi inserire il nuovo indirizzo IP e le informazioni sulla porta nei campi forniti. Fare clic su **Aggiungi** per confermare, quindi la nuova connessione viene visualizzata nell'elenco degli oggetti di storage remoto.
	- **Delete** selezionare la connessione desiderata dall'elenco, quindi fare clic su **Delete** (Elimina). Confermare l'operazione digitando delete Nel campo fornito, quindi fare clic su **Delete** (Elimina). La connessione viene rimossa dall'elenco degli oggetti di storage remoto.
- 6. Fare clic su **Save** (Salva).

Le impostazioni di connessione modificate vengono applicate all'oggetto storage remoto.

## <span id="page-5-1"></span>**Rimuovere l'oggetto storage remoto**

Una volta completata l'importazione, è possibile rimuovere un oggetto di storage remoto se non si desidera più copiare i dati tra i dispositivi locali e remoti.

#### **Prima di iniziare**

Assicurarsi che nessuna importazione sia associata all'oggetto di storage remoto che si intende rimuovere.

#### **A proposito di questa attività**

Quando si rimuove un oggetto di storage remoto, le connessioni tra i dispositivi locali e remoti vengono rimosse.

#### **Fasi**

- 1. Selezionare **Storage › Remote storage** (archiviazione remota).
- 2. Dall'elenco, selezionare l'oggetto di storage remoto che si desidera rimuovere.
- 3. Fare clic su **Rimuovi**.

Viene visualizzata la finestra di dialogo Confirm Remove Remote Storage Connection (Conferma rimozione connessione storage remoto).

4. Confermare l'operazione digitando remove Quindi fare clic su **Rimuovi**.

L'oggetto di storage remoto selezionato viene rimosso.

#### **Informazioni sul copyright**

Copyright © 2024 NetApp, Inc. Tutti i diritti riservati. Stampato negli Stati Uniti d'America. Nessuna porzione di questo documento soggetta a copyright può essere riprodotta in qualsiasi formato o mezzo (grafico, elettronico o meccanico, inclusi fotocopie, registrazione, nastri o storage in un sistema elettronico) senza previo consenso scritto da parte del detentore del copyright.

Il software derivato dal materiale sottoposto a copyright di NetApp è soggetto alla seguente licenza e dichiarazione di non responsabilità:

IL PRESENTE SOFTWARE VIENE FORNITO DA NETAPP "COSÌ COM'È" E SENZA QUALSIVOGLIA TIPO DI GARANZIA IMPLICITA O ESPRESSA FRA CUI, A TITOLO ESEMPLIFICATIVO E NON ESAUSTIVO, GARANZIE IMPLICITE DI COMMERCIABILITÀ E IDONEITÀ PER UNO SCOPO SPECIFICO, CHE VENGONO DECLINATE DAL PRESENTE DOCUMENTO. NETAPP NON VERRÀ CONSIDERATA RESPONSABILE IN ALCUN CASO PER QUALSIVOGLIA DANNO DIRETTO, INDIRETTO, ACCIDENTALE, SPECIALE, ESEMPLARE E CONSEQUENZIALE (COMPRESI, A TITOLO ESEMPLIFICATIVO E NON ESAUSTIVO, PROCUREMENT O SOSTITUZIONE DI MERCI O SERVIZI, IMPOSSIBILITÀ DI UTILIZZO O PERDITA DI DATI O PROFITTI OPPURE INTERRUZIONE DELL'ATTIVITÀ AZIENDALE) CAUSATO IN QUALSIVOGLIA MODO O IN RELAZIONE A QUALUNQUE TEORIA DI RESPONSABILITÀ, SIA ESSA CONTRATTUALE, RIGOROSA O DOVUTA A INSOLVENZA (COMPRESA LA NEGLIGENZA O ALTRO) INSORTA IN QUALSIASI MODO ATTRAVERSO L'UTILIZZO DEL PRESENTE SOFTWARE ANCHE IN PRESENZA DI UN PREAVVISO CIRCA L'EVENTUALITÀ DI QUESTO TIPO DI DANNI.

NetApp si riserva il diritto di modificare in qualsiasi momento qualunque prodotto descritto nel presente documento senza fornire alcun preavviso. NetApp non si assume alcuna responsabilità circa l'utilizzo dei prodotti o materiali descritti nel presente documento, con l'eccezione di quanto concordato espressamente e per iscritto da NetApp. L'utilizzo o l'acquisto del presente prodotto non comporta il rilascio di una licenza nell'ambito di un qualche diritto di brevetto, marchio commerciale o altro diritto di proprietà intellettuale di NetApp.

Il prodotto descritto in questa guida può essere protetto da uno o più brevetti degli Stati Uniti, esteri o in attesa di approvazione.

LEGENDA PER I DIRITTI SOTTOPOSTI A LIMITAZIONE: l'utilizzo, la duplicazione o la divulgazione da parte degli enti governativi sono soggetti alle limitazioni indicate nel sottoparagrafo (b)(3) della clausola Rights in Technical Data and Computer Software del DFARS 252.227-7013 (FEB 2014) e FAR 52.227-19 (DIC 2007).

I dati contenuti nel presente documento riguardano un articolo commerciale (secondo la definizione data in FAR 2.101) e sono di proprietà di NetApp, Inc. Tutti i dati tecnici e il software NetApp forniti secondo i termini del presente Contratto sono articoli aventi natura commerciale, sviluppati con finanziamenti esclusivamente privati. Il governo statunitense ha una licenza irrevocabile limitata, non esclusiva, non trasferibile, non cedibile, mondiale, per l'utilizzo dei Dati esclusivamente in connessione con e a supporto di un contratto governativo statunitense in base al quale i Dati sono distribuiti. Con la sola esclusione di quanto indicato nel presente documento, i Dati non possono essere utilizzati, divulgati, riprodotti, modificati, visualizzati o mostrati senza la previa approvazione scritta di NetApp, Inc. I diritti di licenza del governo degli Stati Uniti per il Dipartimento della Difesa sono limitati ai diritti identificati nella clausola DFARS 252.227-7015(b) (FEB 2014).

#### **Informazioni sul marchio commerciale**

NETAPP, il logo NETAPP e i marchi elencati alla pagina<http://www.netapp.com/TM> sono marchi di NetApp, Inc. Gli altri nomi di aziende e prodotti potrebbero essere marchi dei rispettivi proprietari.